# **NFC Card reader instructions**

This guide will assist in configuring the NFC cards for user accounts on our Android 7 OS.

#### **Configuring the NFC cards**

Here are the current permission levels for writing on the NFC cards:

- The "owner" can write any user's password (except Guest) into the cards.
- The "user" can only write the current account's password into the card.
- "Guest" access has no password and does not need the card.
- 1) The NFC writing card function is located in "Setting" > "User"

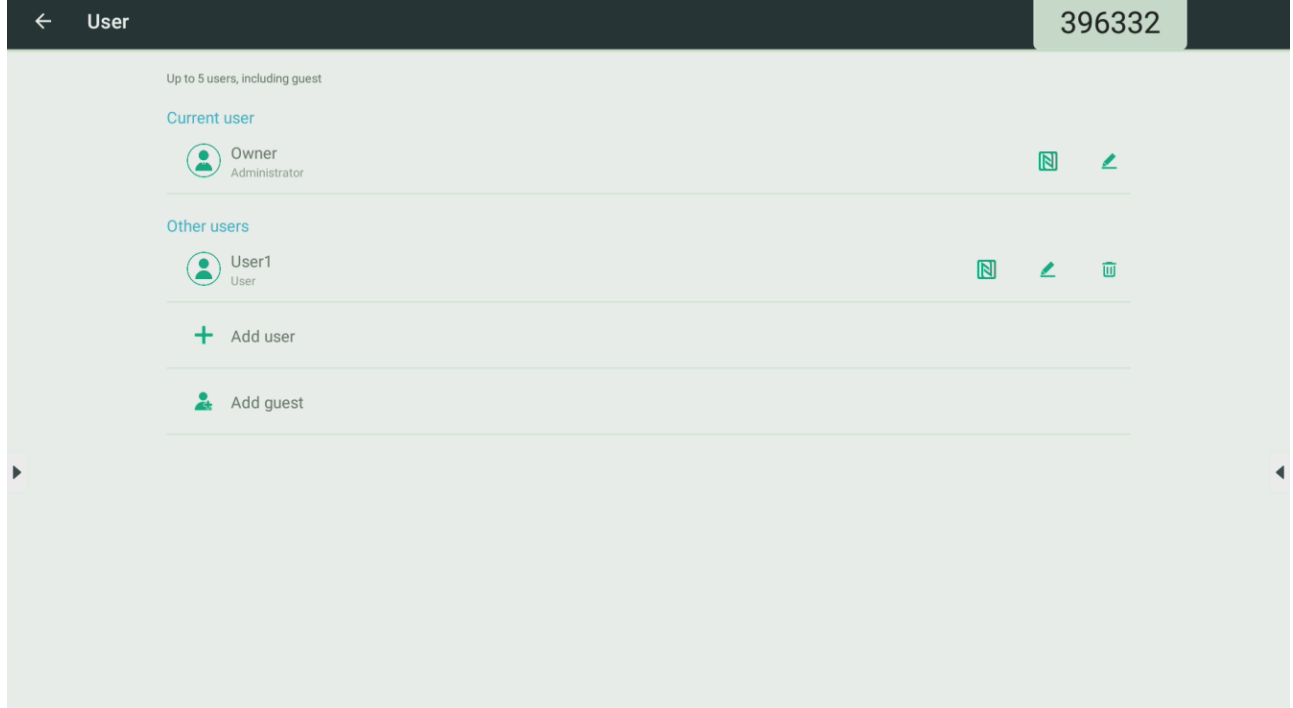

2) Click the NFC button  $\boxed{\mathbb{N}}$  and the pop-up will appear "Please place the NFC card on the sensor".

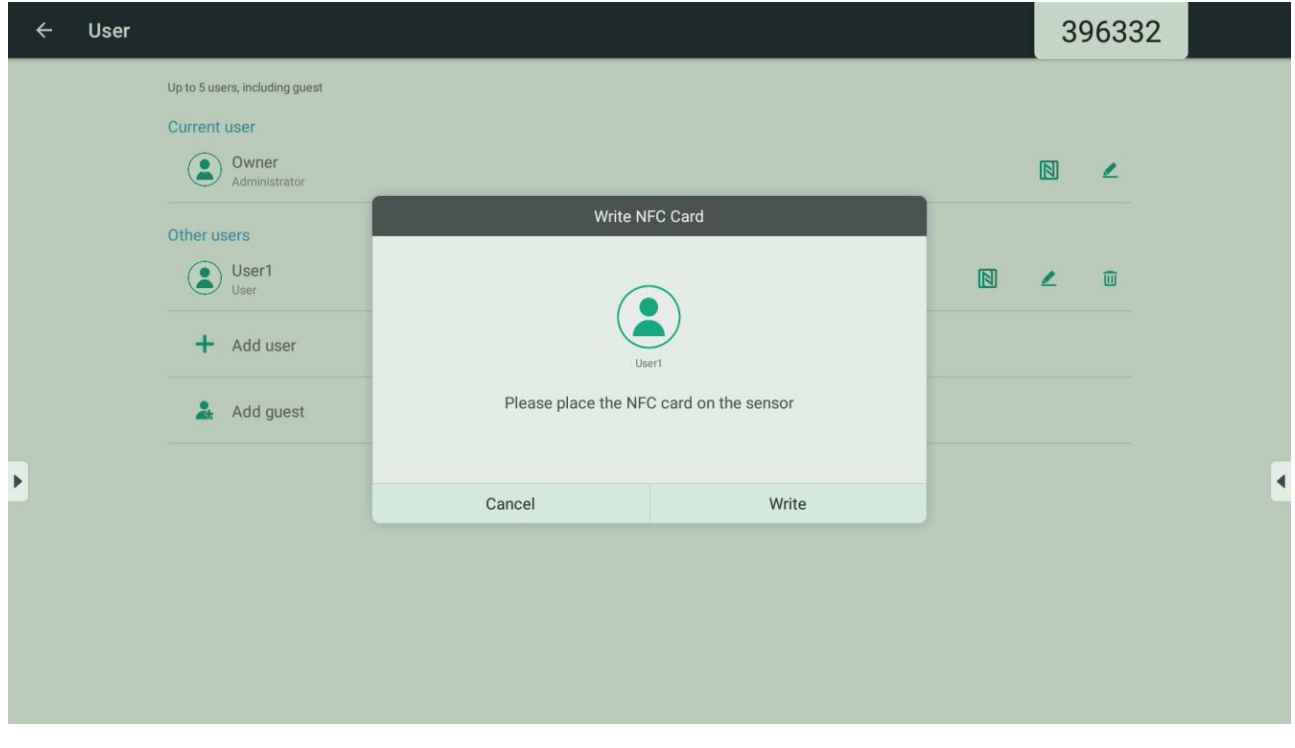

3) Place the NFC card on the sensor and click "Write" to begin writing the password to the card.

Note: You need to put the card on the sensor first and then click "Write". Otherwise, the card cannot be detected and it will show up writing fail.

4) During writing the card, the screen will show the message: "Writing card, do not remove the card".

![](_page_2_Picture_65.jpeg)

If it can read the data in the card, it will show up "Detected existing user information, whether to re-write a new user". Press "Cover" to re-write the data, or "Cancel" to exit the prompt.

![](_page_2_Picture_4.jpeg)

- 5) The results of the card writing process:
- 5.1) If the card has been successfully set up:

![](_page_3_Picture_27.jpeg)

5.2) If the card writing process has been unsuccessful:

![](_page_3_Picture_28.jpeg)

#### 5.3) If the card cannot be found:

![](_page_4_Picture_13.jpeg)

### **Reading the card**

Place the card on the NFC reader

- 1) If the NFC reader accepts the card and the Clevertouch display is locked, it will open into this user's profile.
- 2) If the NFC reader accepts the card and the Clevertouch display is Unlocked. The interface will indicate that this is not the current user, it will ask "Whether to switch the User Profile", click "OK" and it will enter to the user's profile.

![](_page_5_Picture_42.jpeg)

3) If the NFC reader accepts the card and the Clevertouch display is Unlocked to the same profile. The interface will a message will appear and ask if you want to "Logout".

![](_page_6_Picture_32.jpeg)

4) "User mismatch", means that there is no data in the card or the data in the card is not matched with the system user data.

![](_page_6_Picture_33.jpeg)

5) "Wrong password", the card has the user data but the password is incorrect.

![](_page_7_Picture_2.jpeg)